# **Jak zarejestrować zawodnika w systemie PZPN?**

### ➢ **Strona ŁĄCZY NAS PIŁKA -> ZALOGUJ SIĘ**

Należy wejść w zakładkę **,,ZALOGUJ SIĘ''** aby przejść do strony logowania do serwisów internetowych Polskiego Związku Piłki Nożnej

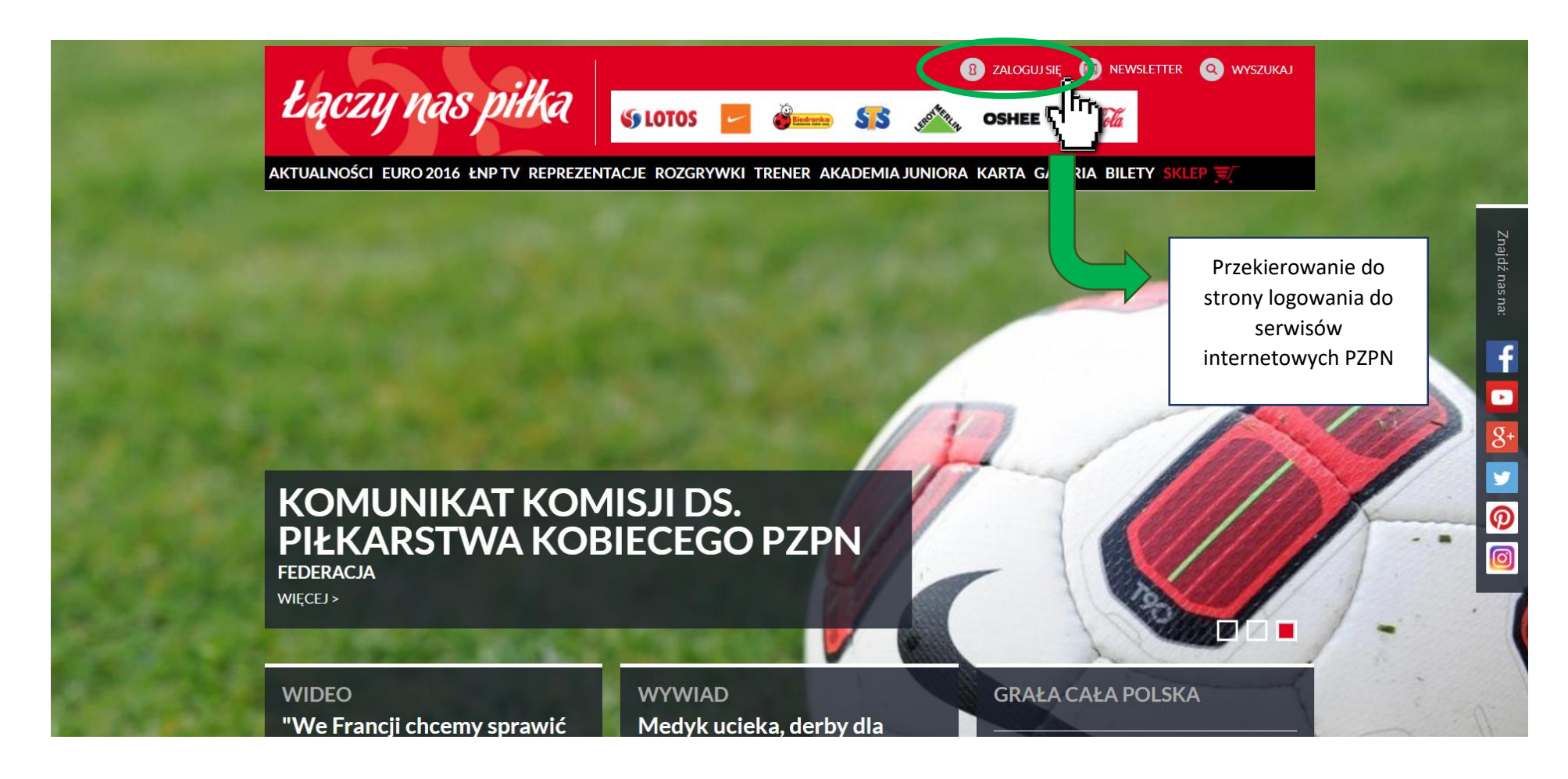

➢ Strona logowania do serwisów internetowych Polskiego Związku Piłki Nożnej

**Jeżeli użytkownik posiada już konto w serwisach internetowych Polskiego Związku Piłki Nożnej**, musi wpisać swój adres e-mail oraz hasło podane przy rejestracji, a następnie kliknąć w przycisk "**Zaloguj**", który spowoduje przekierowanie do profilu użytkownika.

# Łączy nas piłka

LOGOWANIE  $1 - 3 - 3 - 3 - 4 - 5 - 3$ do serwisów internetowych Polskiego Związku Piłki Nożnej E-mail *adres e-mail*Hasło .......... Nie pamiętam hasła Zaloguj mummy in known Jesteś nowym użytkownikiem? Zarejestruj się Przekierowanie do profilu użytkownika

### ➢ **Strona logowania do serwisów internetowych Polskiego Związku Piłki Nożnej**

**Jeżeli użytkownik nie posiada jeszcze konta w serwisach internetowych Polskiego Związku Piłki Nożnej należy się najpierw zarejestrować**. W tym celu należy kliknąć przycisk ,,**Zarejestruj się''.**

# Łączy nas piłka

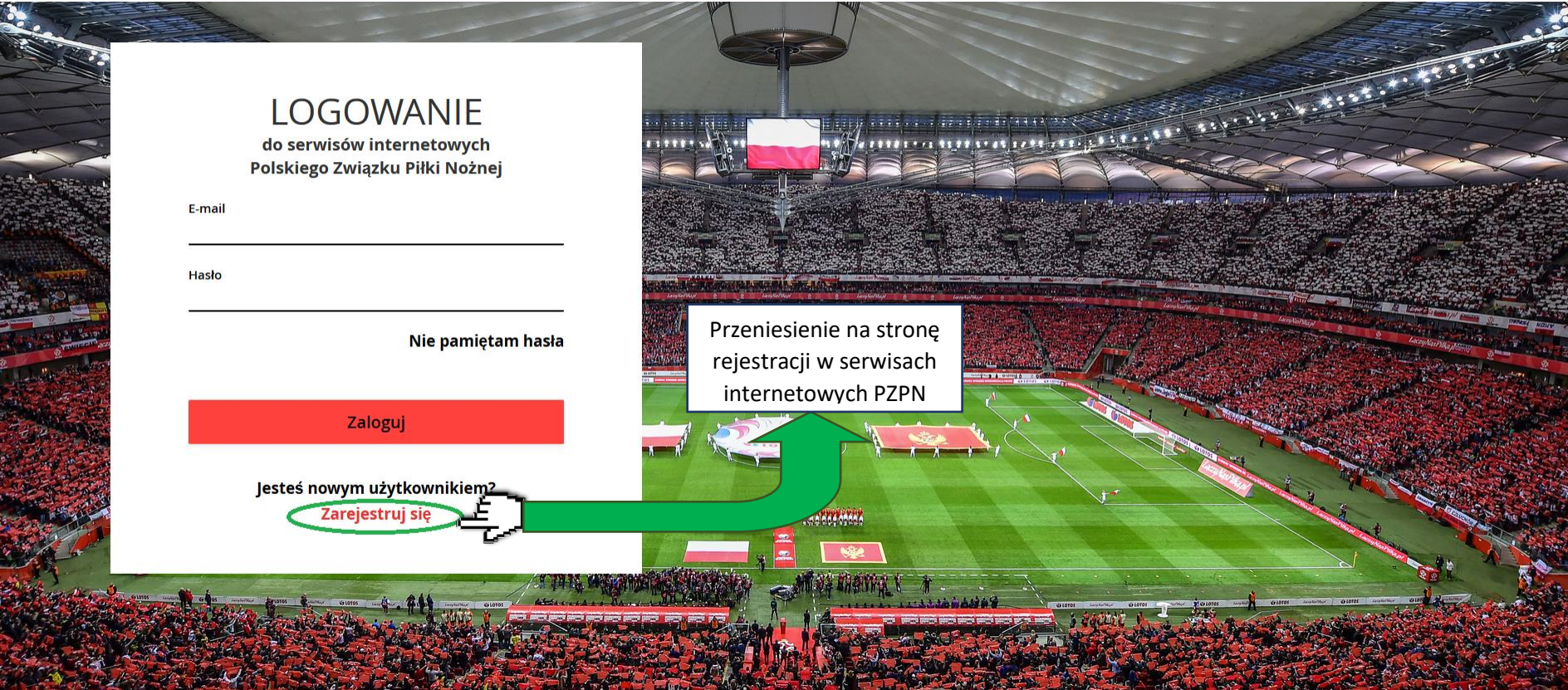

## ➢ **Formularz rejestracji nowego konta na serwisach internetowych Polskiego Związku Piłki Nożnej**

By pozytywnie przejść proces rejestracji w systemie internetowym PZPZN należy wypełnić wymagane dane, zaakceptować regulamin serwisu "Łączy nas piłka" oraz kliknąć przycisk "**Zarejestruj się"**.

# Łączy nas piłka

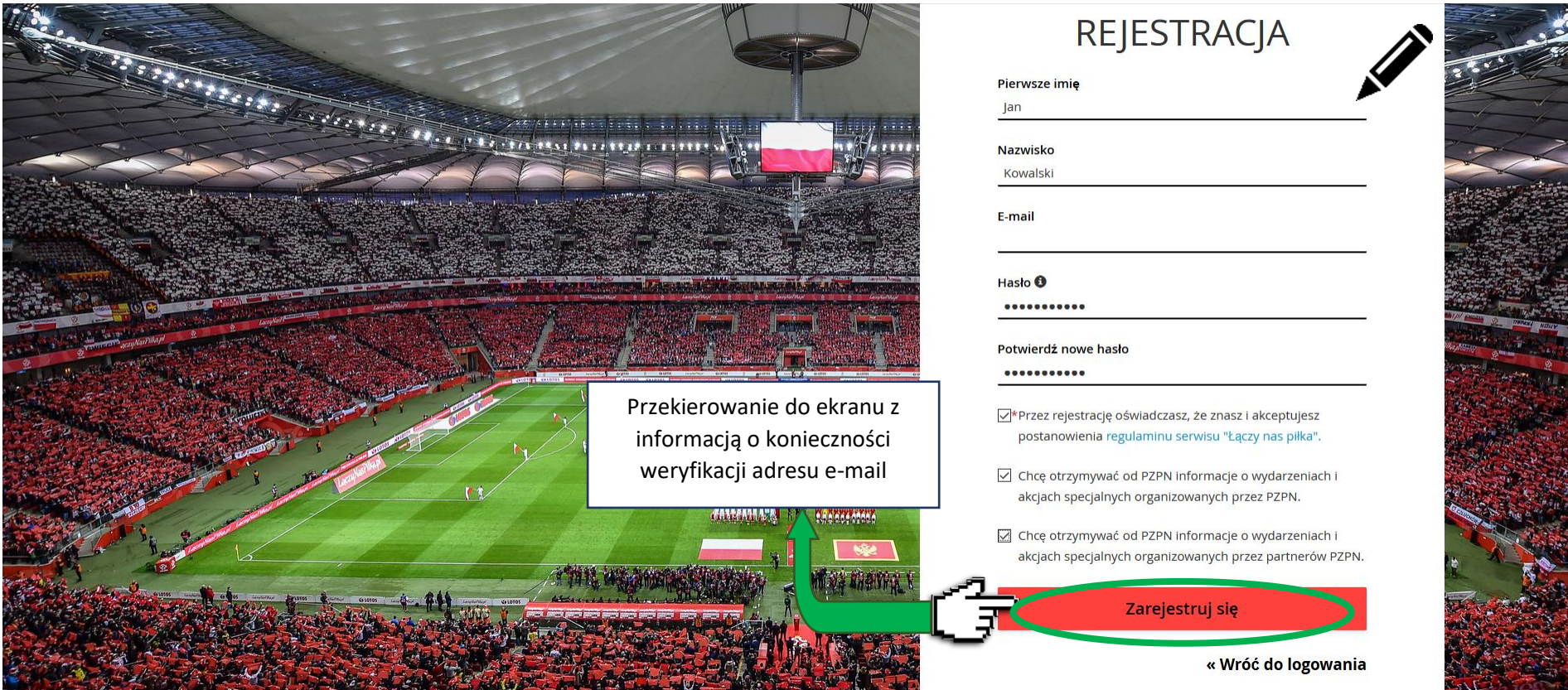

## ➢ **Ekran z informacją o konieczności weryfikacji adresu e-mail**

Należy zalogować się na **skrzynkę e-mail,** którą użytkownik wskazał w rejestracji.

Łączy nas piłka

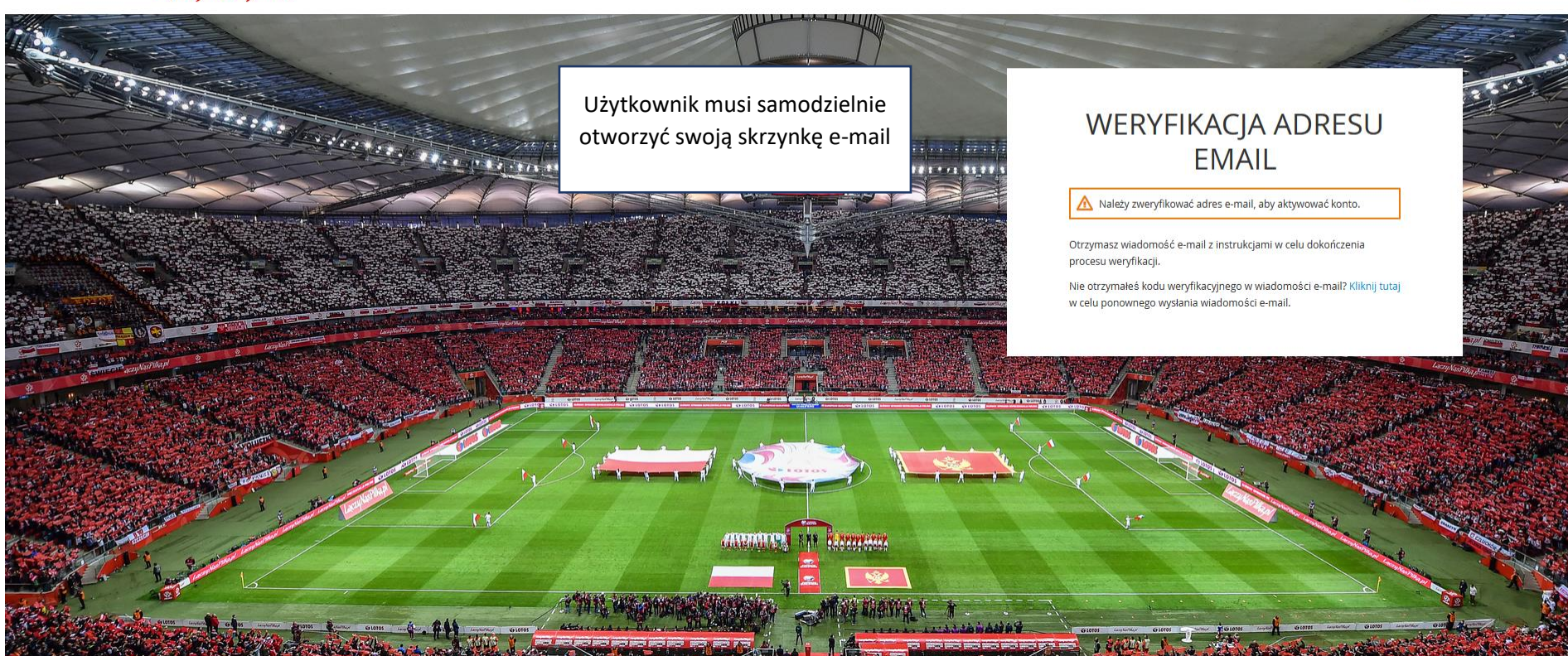

### ➢ **Skrzynka mailowa użytkownika**

Należy kliknąć w link do weryfikacji adresu e-mail. Link jest aktywny 20 minut.

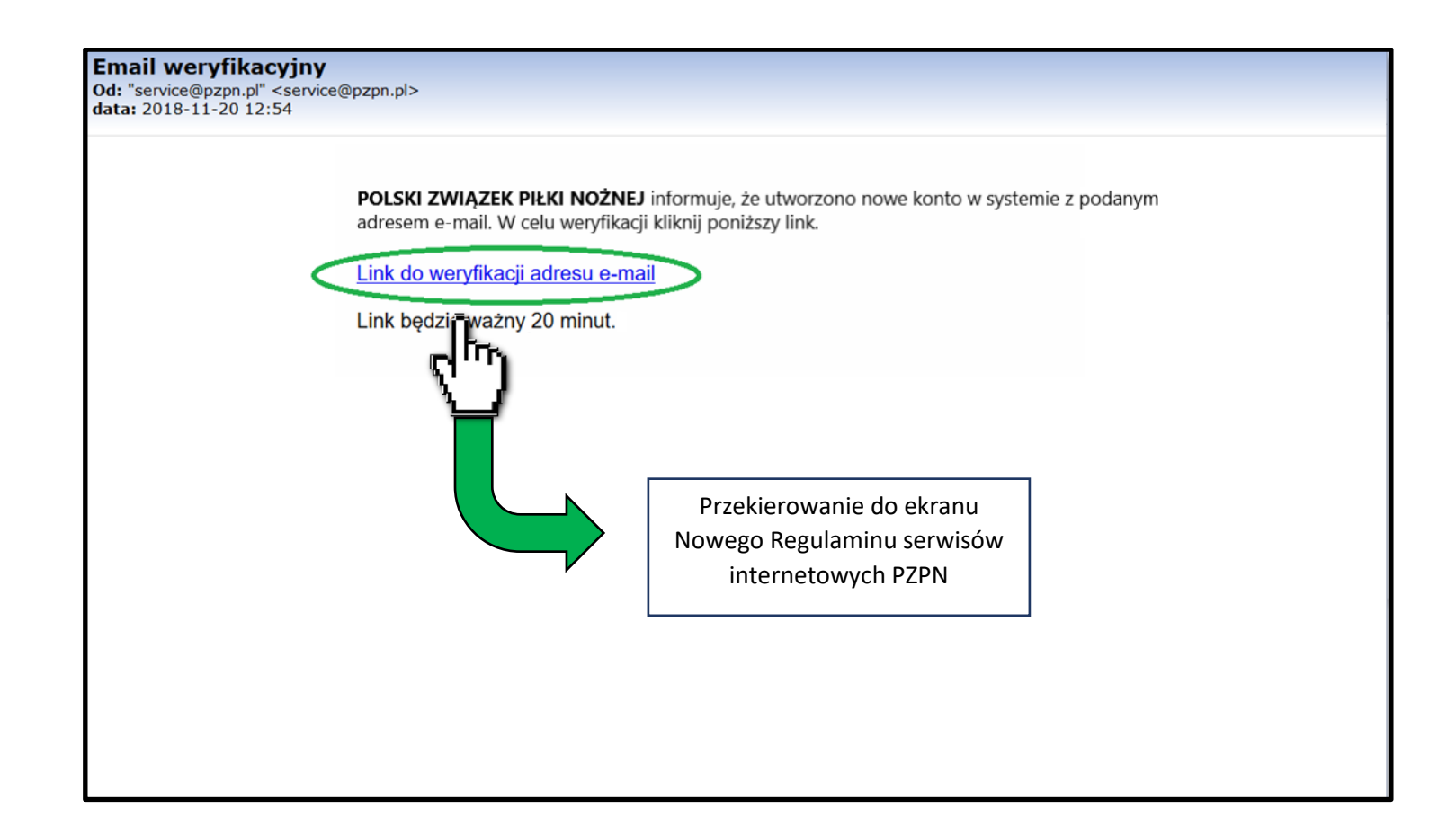

### ➢ **Ekran Nowego Regulaminu serwisów internetowych Polskiego Związku Piłki Nożnej**

Należy zapoznać się i zaakceptować **Regulamin serwisów internetowych** Polskiego Związku Piłki Nożnej, a następnie kliknąć w przycisk "**Dalej**".

Polskiv

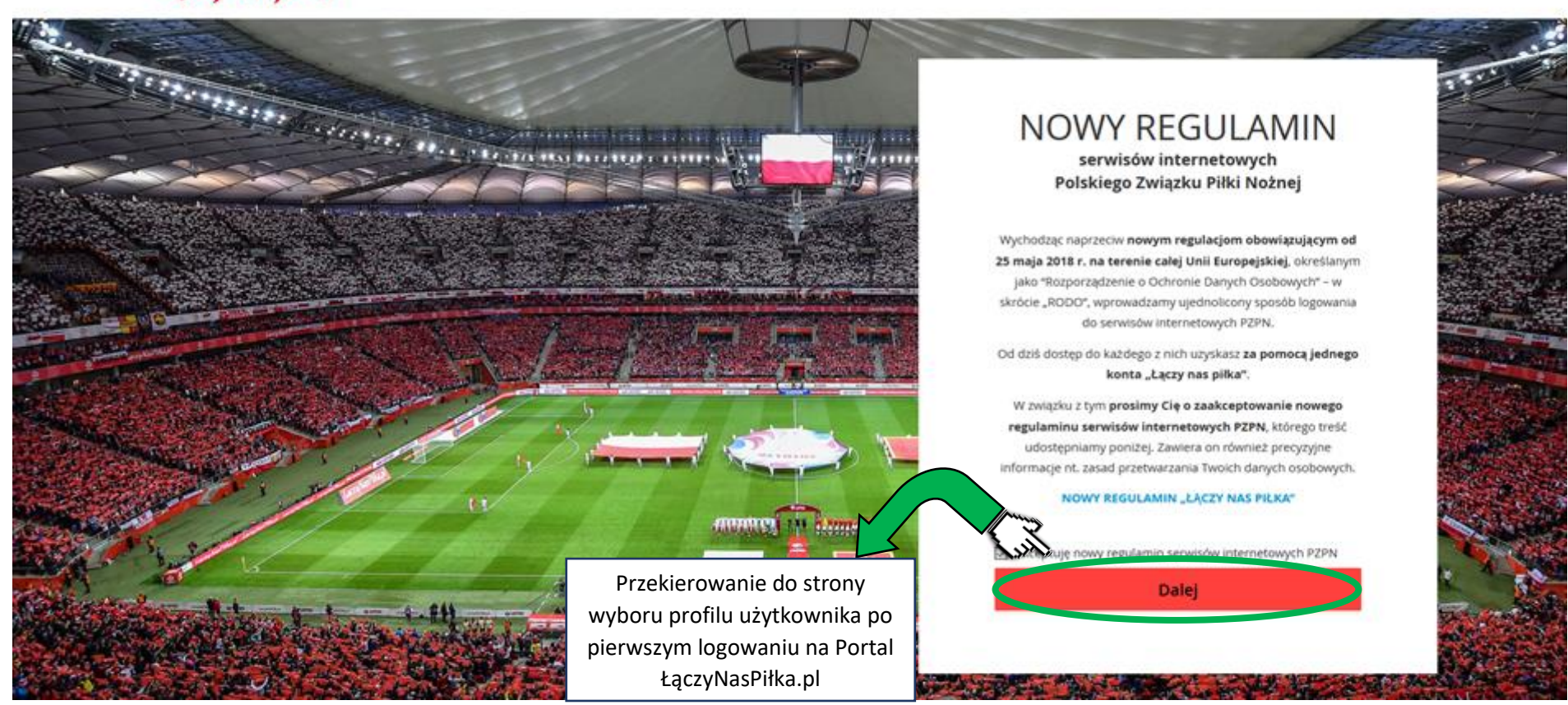

➢ **Strona wyboru profilu użytkownika po pierwszym logowaniu na Portal ŁączyNasPiłka.pl**

Należy kliknąć w przycisk **"Zostań zawodnikiem".**

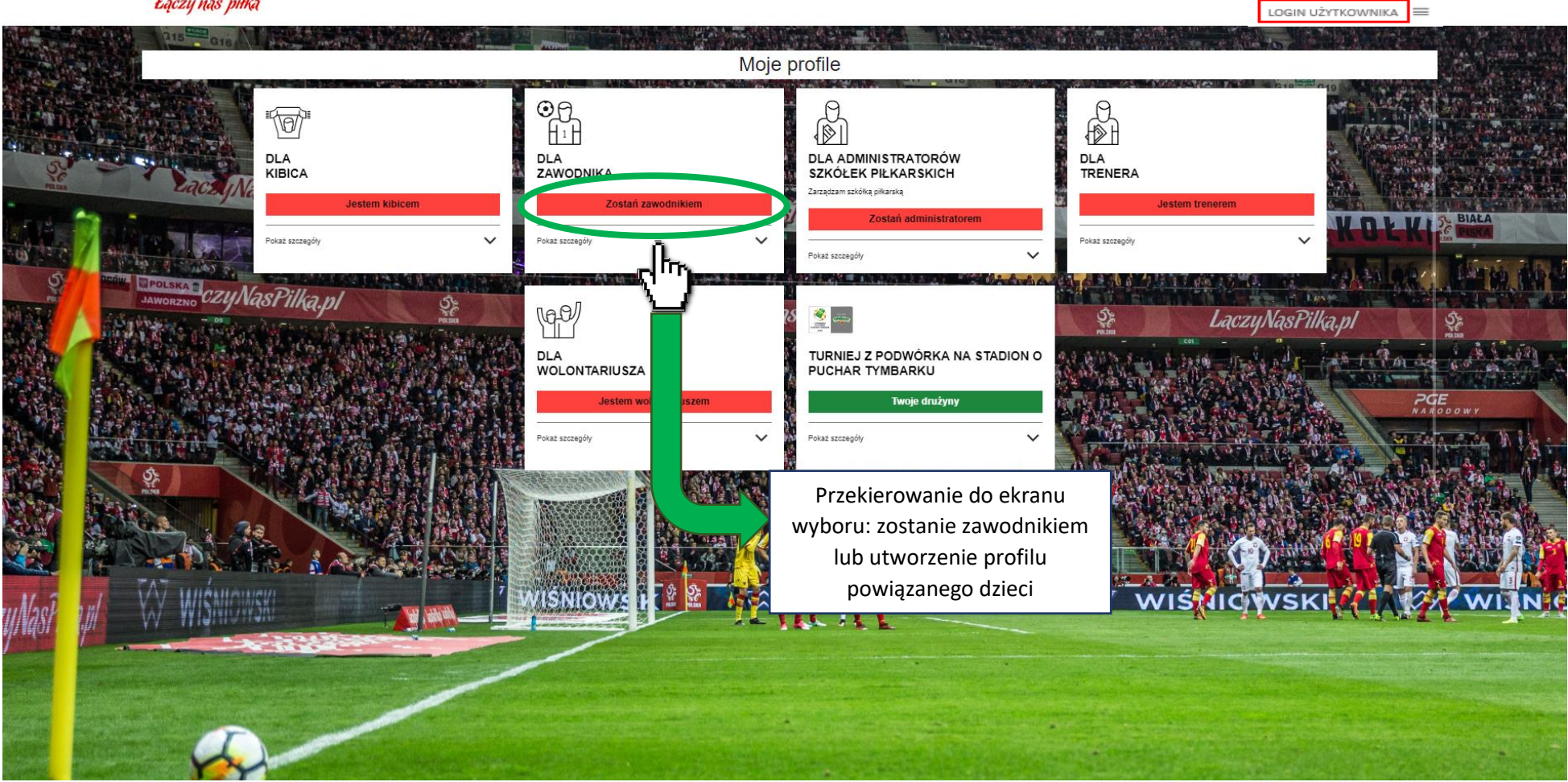

➢ **Ekran wyboru: zostanie zawodnikiem lub utworzenie profilu powiązanego dzieci**

Należy kliknąć w przycisk "Rejestracja" w kafelku "Profile powiązane dzieci", przekierowujący do formularza uzupełnienia danych osobowych rodzica.

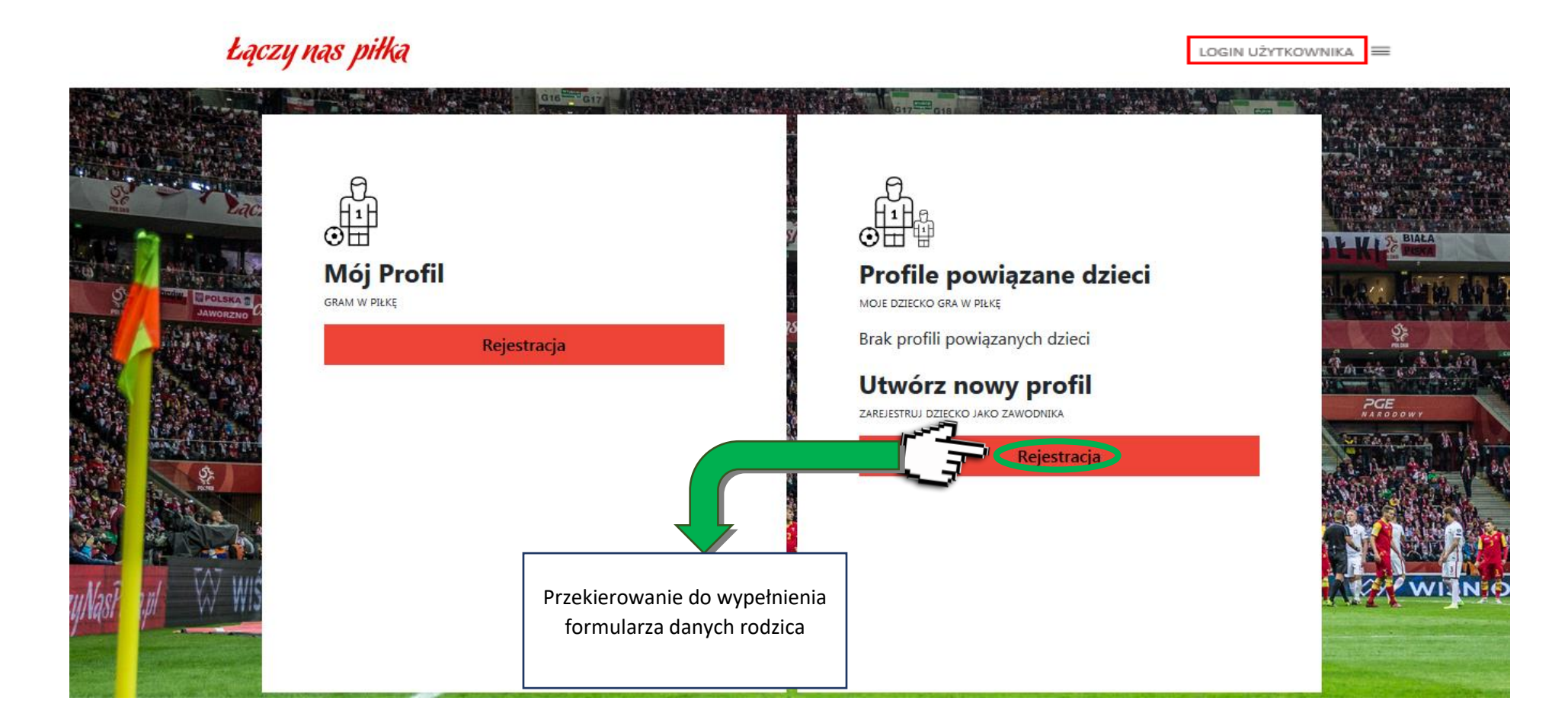

### ➢ **Formularz uzupełnienia danych osobowych rodzica**

Należy uzupełnić formularz danych osobowych rodzica i zaakceptować wymagane zgody, a następnie kliknąć w przycisk "**Przejdź dalej**", przekierowujący do formularza rejestracji dziecka.

LOGIN UŻYTKOWNIKA

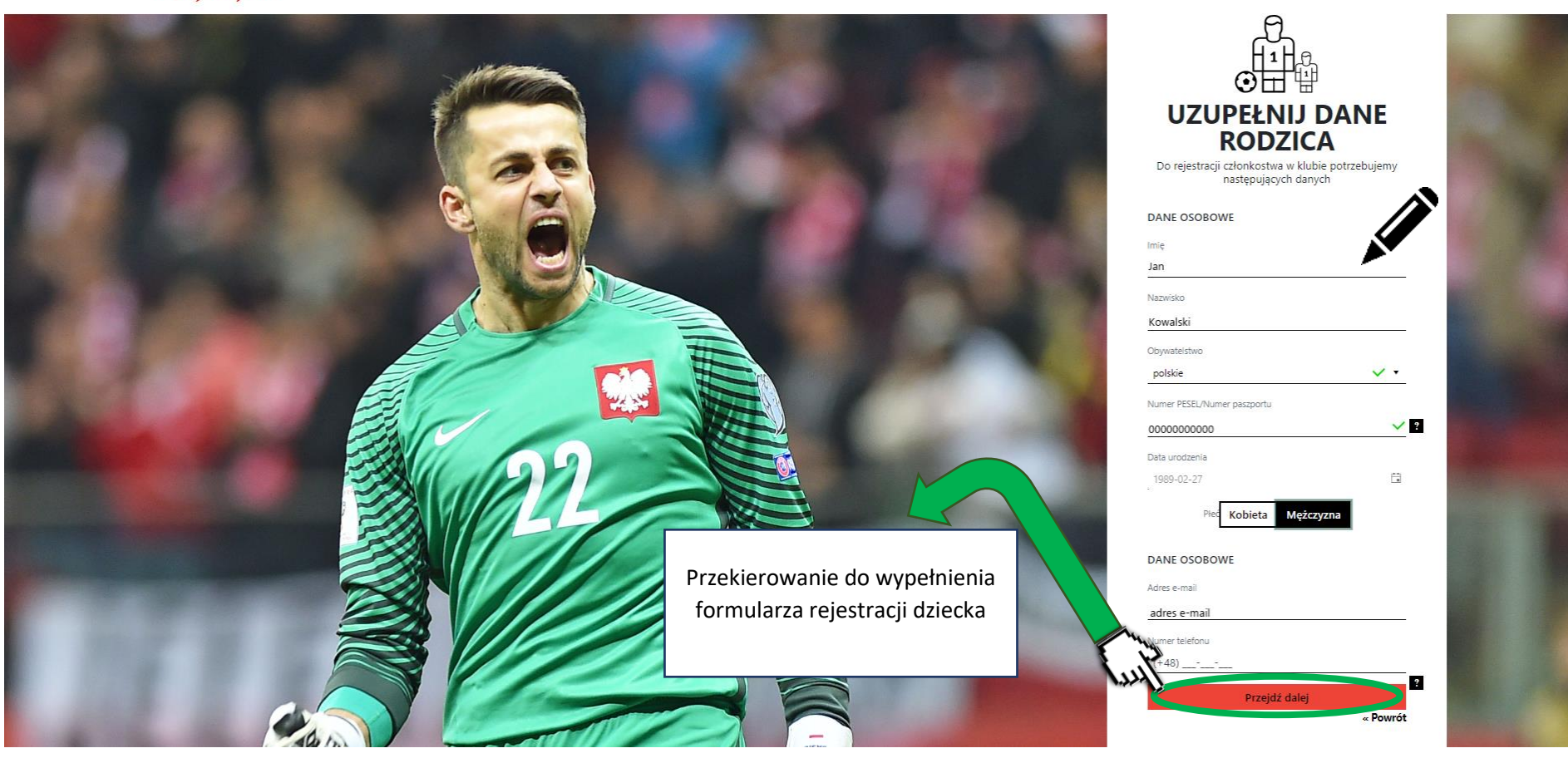

➢ **Dokładniejszy widok formularza uzupełnienia danych osobowych rodzica. Oryginalny widok znajduje się na poprzedniej stronie.**

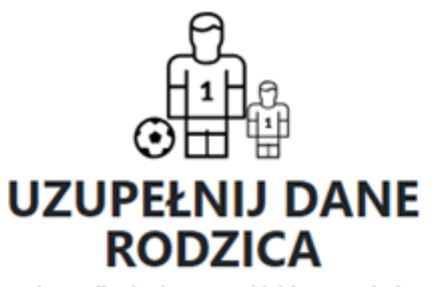

Do rejestracji członkostwa w klubie potrzebujemy następujących danych

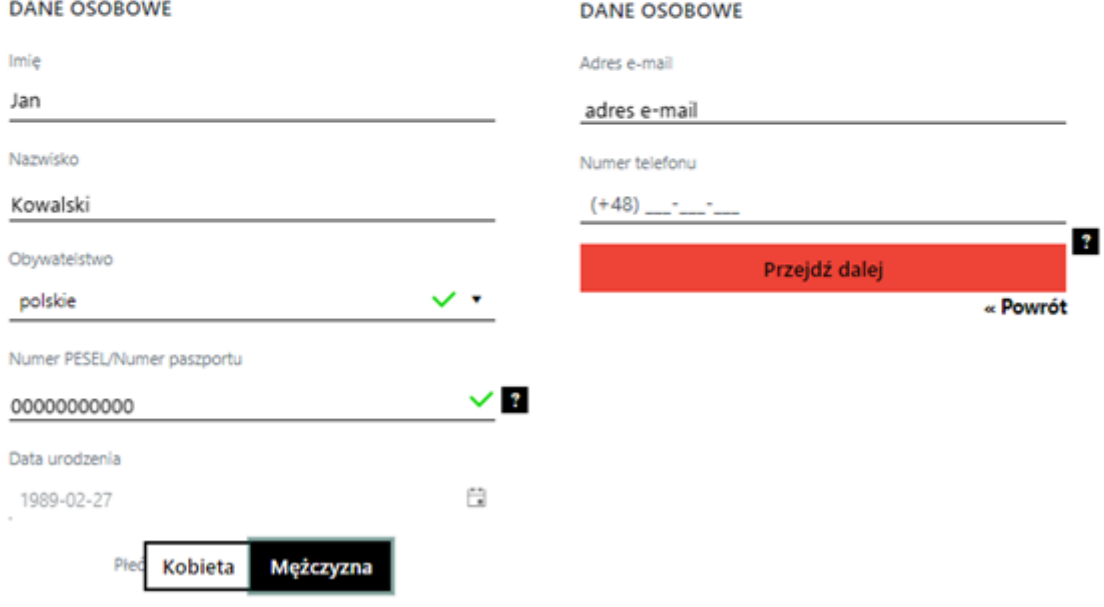

### ➢ **Formularz rejestracji dziecka**

Należy uzupełnić formularz rejestracyjny dziecka, zaakceptować wymagane zgody oraz kliknąć w przycisk "Zarejestruj", przekierowujący do ekranu po rejestracji dziecka.

LOGIN UŻYTKOWNIKA

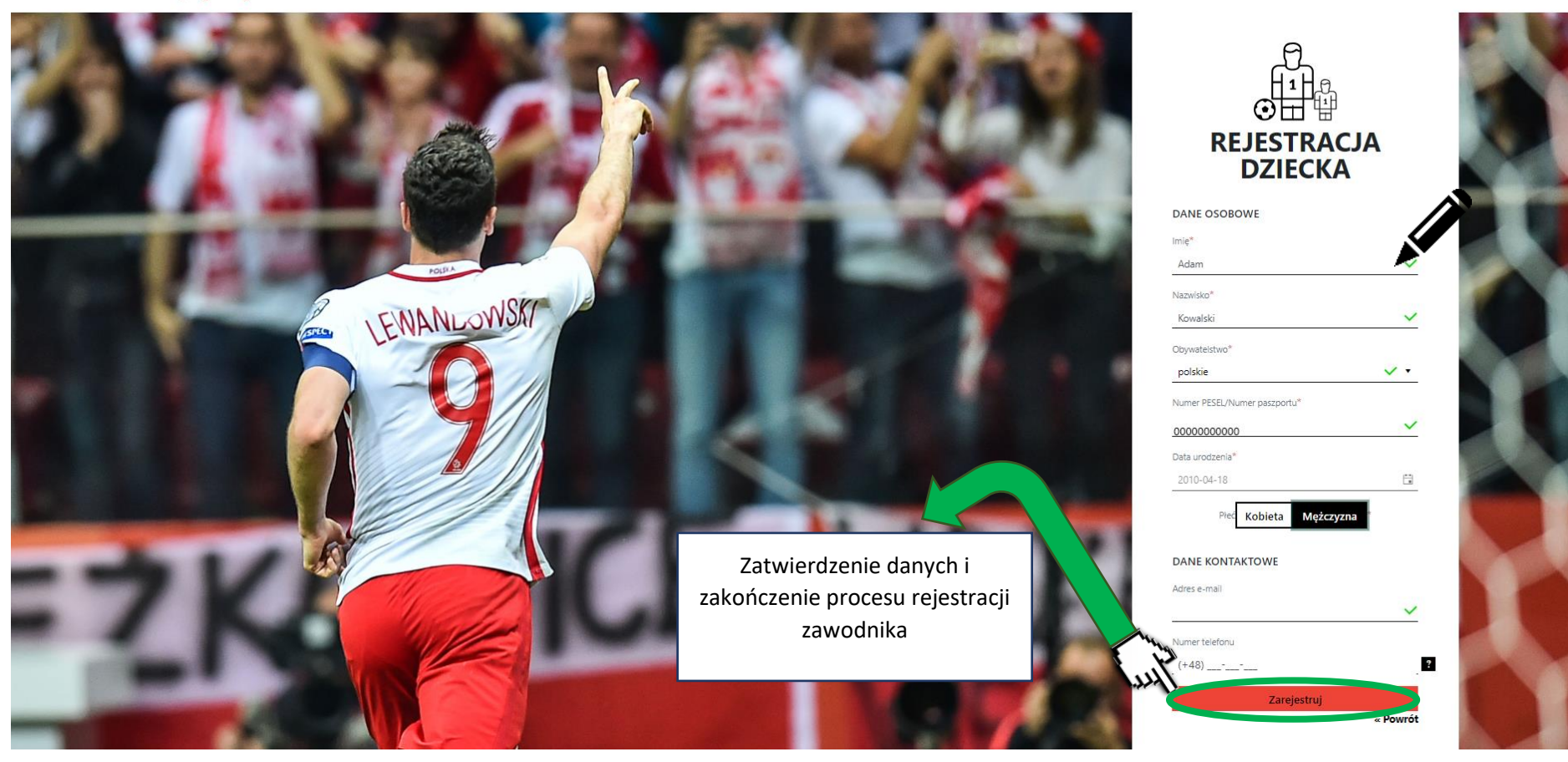

➢ **Dokładniejszy widok formularza rejestracji dziecka. Oryginalny widok na poprzedniej stronie.**

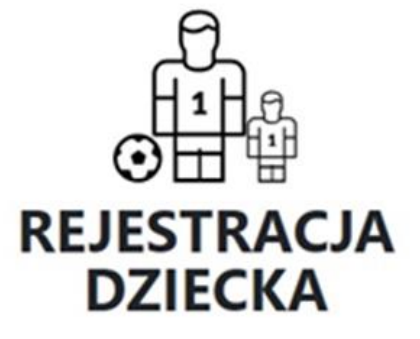

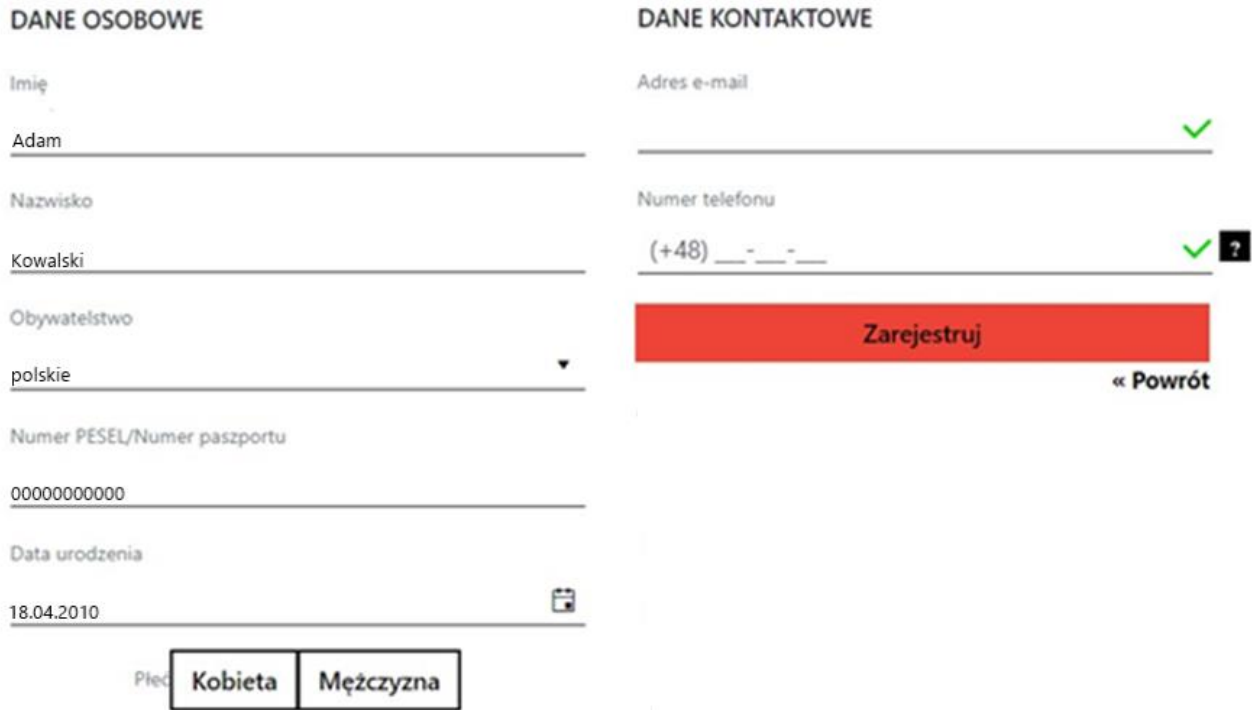

### ➢ **Ekran po rejestracji dziecka**

Gratulacje, rejestracja zawodnika została zakończona sukcesem! W celu przejścia do profilu zawodnika należy kliknąć przycisk "Profil zawodnika".

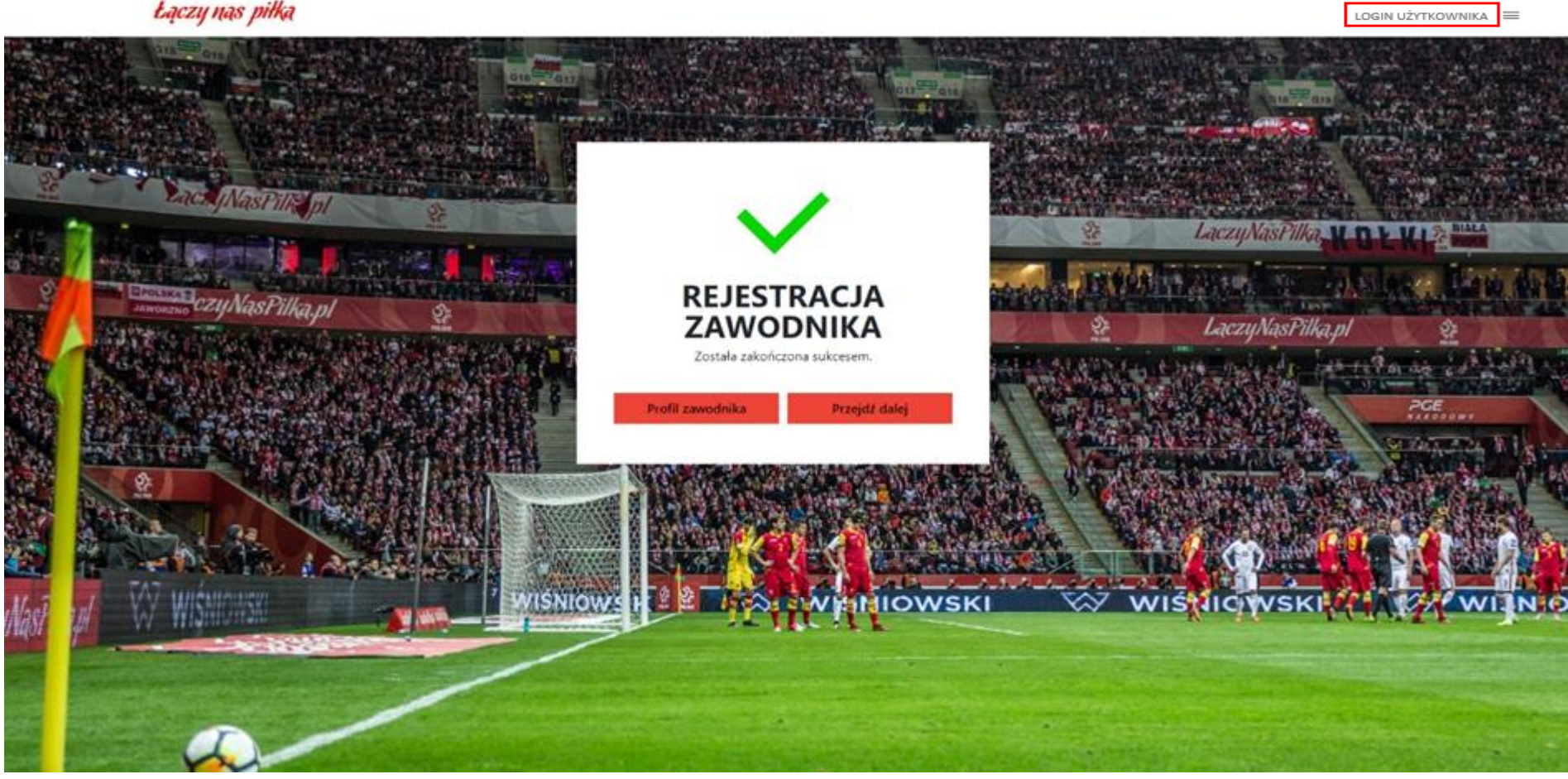

### ➢ **Profil zawodnika**

### Widok szczegółowego profilu zawodnika

Łączy nas piłka LOGIN UŻYTKOWNIKA **PROFIL ZAWODNIKA ADAM KOWALSKI** Obywatelstwo: POLSKIE Nr PESEL/Nr Paszportu: 000000000000 Data urodzenia: 2010-04-18 Adres e-mail: Nr telefonu: Adress Edytuj profil « Powrót Rejestracja w klubie Złóż wniosek o potwierdzenie w klubie **Nowy wniosek** Historia złożonych wniosków Brak wniosków o rejestracje w klubie Złóż wniosek o potwierdzenie w klubie nieligowym **Nowy wniosek** Złóż wniosek o potwierdzenie w szkółce Teraz tu klikamy i wybieramy z opcji wyszukiwania nazwę Szkółki piłkarskiej **Nowy wniosek** i zatwierdzamy!Historia złożonych wniosków